# **NextGen CM/ECF: How to Register as a Filing Agent**

Filing Agents may register for e-filing accounts with the Middle District of Tennessee Bankruptcy Court if your Attorney, Trustee and US Trustee is already registered with our Court.

All Filing Agents must have their own, individual PACER accounts. If you do not have a PACER account, you must first create one. Click [here](https://pacer.uscourts.gov/register-account) to create a PACER account and select the Non-Attorney Filer option.

## **To Submit an E-Filing Registration Request as a Filing Agent:**

- 1. Go to [www.pacer.gov](http://www.pacer.gov/)
- 2. **SELECT** Log in to… in the upper right corner.

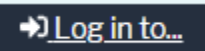

3. **SELECT** Manage PACER Account.

Close X Degin to the federal Judiciary's electronic public access services.

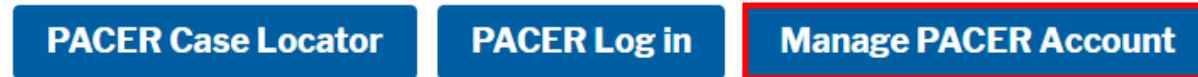

4. **ENTER** PACER username and password then **SELECT** Login.

# TNMB CSO ADMINISTRATION GUIDE: PUBLIC USERS

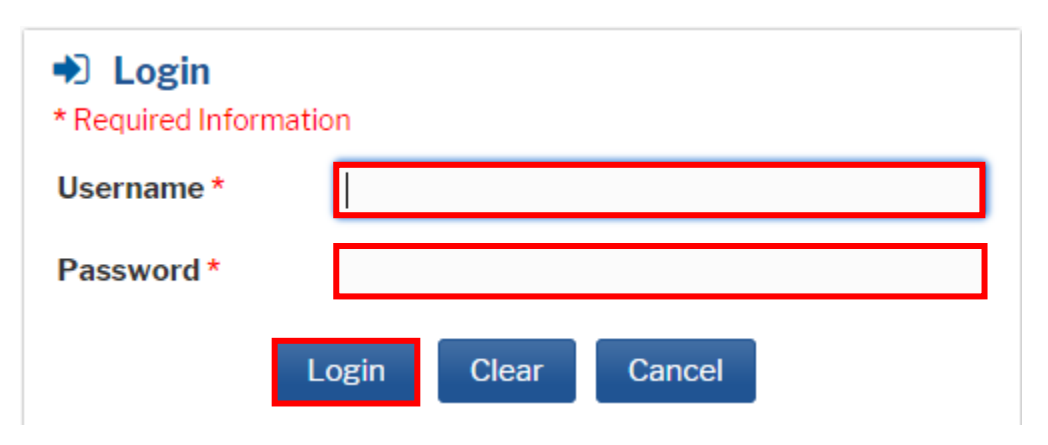

5. **SELECT** Maintenance tab.

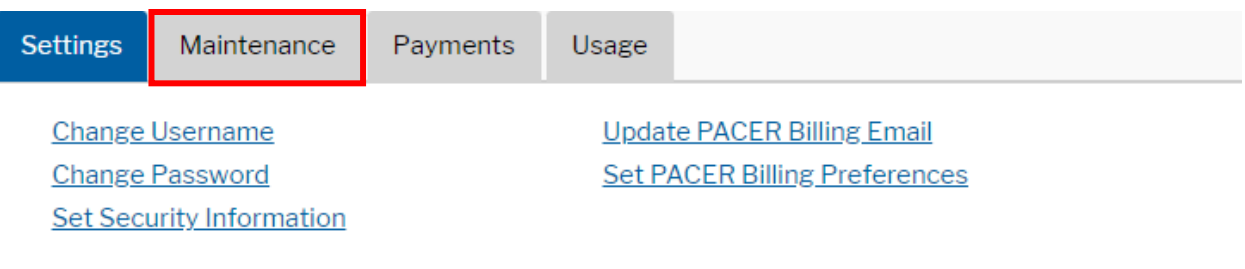

# 6. **SELECT** Non-Attorney E-File Registration.

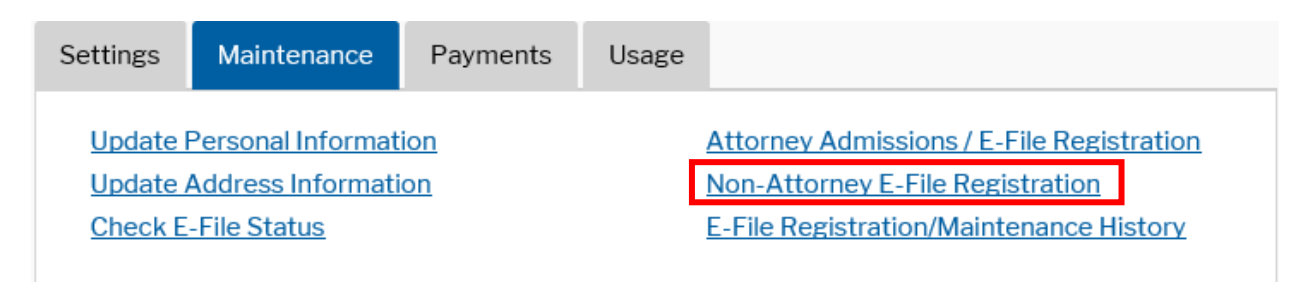

7. **SELECT** from the dropdown menus: Court Type – U.S. Bankruptcy Courts, Court – Tennessee Middle Bankruptcy Court and Role in Court – Filing Agent. Acknowledge that you are in fact the individual listed above and verify your information. **CLICK** Next.

## TNMB CSO ADMINISTRATION GUIDE: PUBLIC USERS

**\*NOTE:** When selecting Email Format, HTML is the best format.

## \* Required Information

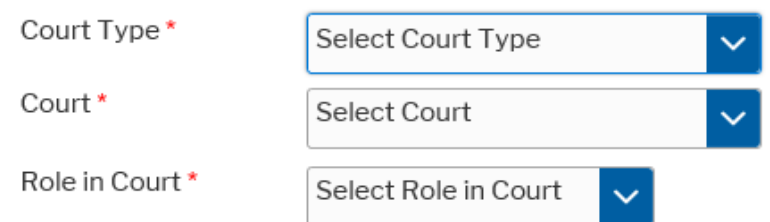

#### Name

I acknowledge that I am submitting the e-file registration for the individual listed above. Note: If more than one individual uses this account, you must create a new PACER account for the individual who needs e-filing privileges, if she or he does not already have one.\*

8. Verify payment information, if any. (You can add payment information on this screen if you'd like.) **CLICK** Next.

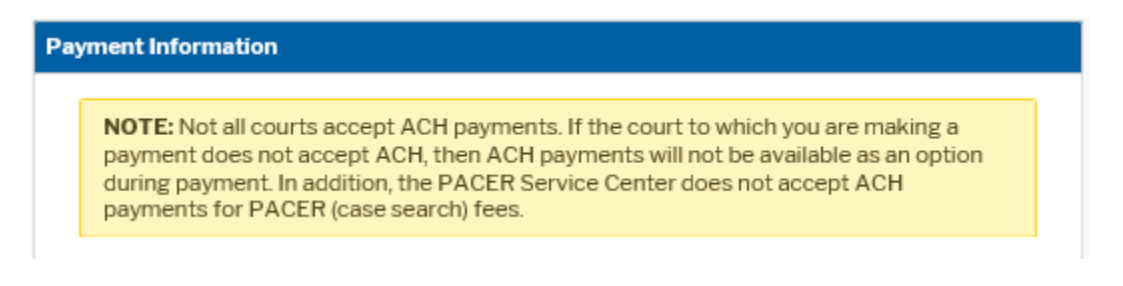

9. Acknowledge the Non-Attorney E-filing Terms and Conditions. **CLICK** Submit.

## TNMB CSO ADMINISTRATION GUIDE: PUBLIC USERS

#### **E-Filing Terms of Use**

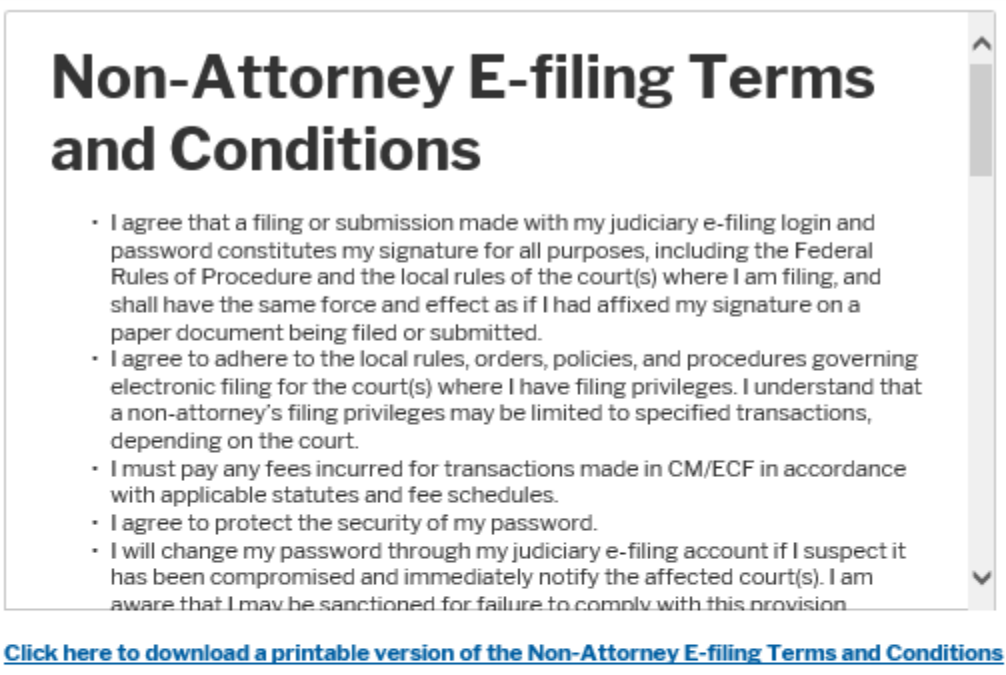

Click here to acknowledge that you have read and agree to the terms and conditions П above, and this constitutes your signature for registration. \*

П Click here to acknowledge that you have read and agree to the local requirements for the court in which you are registering. Click here to view local Court Policies and Procedures. \*

Your e-file registration will be processed by the selected court. You will receive an email notification from the selected court regarding the status of your admissions and registration as well as any additional information or instructions at the email address provided.

Note: We protect the security of your information during transmission using Secure Sockets Layer (SSL) software, which encrypts information you submit.

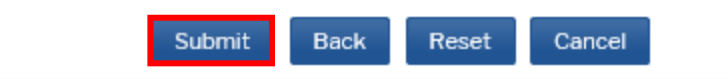

10. You should receive a screen which acknowledges your registration.

### **SELECT** Done.

11. Note, your Attorney, Trustee or US Trustee will need to add you as a Filing Agent before you will be able to file for them. You may find the instructions they must complete at [www.tnmb.uscourts.gov/nextgen-filing-instructions](http://www.tnmb.uscourts.gov/nextgen-filing-instructions) titled 'How to Link a Filing Agent with Your TNMB Account.'